## **Checking Submission Status and Viewing Assembled Application in eRA Commons - PI**

There are six basic steps in the NIH electronic submission [process:](http://era.nih.gov/ElectronicReceipt/files/eSub_process_flow14.pdf)

- 1. Prepare to Apply
- 2. Find Opportunity and download application package
- 3. Prepare Application
- 4. Submit Application to Grants.gov
- **5. Check Submission Status in eRA Commons**
- **6. Check Assembled Application**

The steps outlined in this document cover steps 5 & 6, checking submission status and viewing the assembled application in the eRA Commons.

For the purposes of documenting these steps the eRA Commons Demo site will be used. The steps are the same in production. You can [create your own eRA Commons](http://era.nih.gov/ElectronicReceipt/files/create_commons_demo_acct.pdf) Demo account complete with sample applications at various stages of submission and try this process on your own.

The following steps apply to applicants with the Principal Investigator (PI) role in eRA Commons.

The system uses a number of pop-up windows to display information. Please turn off any pop-up blockers or add [www.nih.gov](http://www.nih.gov/) to your trusted domain list to allow all pop-ups.

1. The eRA Commons Demo facility is accessed from the eRA Commons website at <https://commons.era.nih.gov/commons/>. Click on the Demo Facility link.

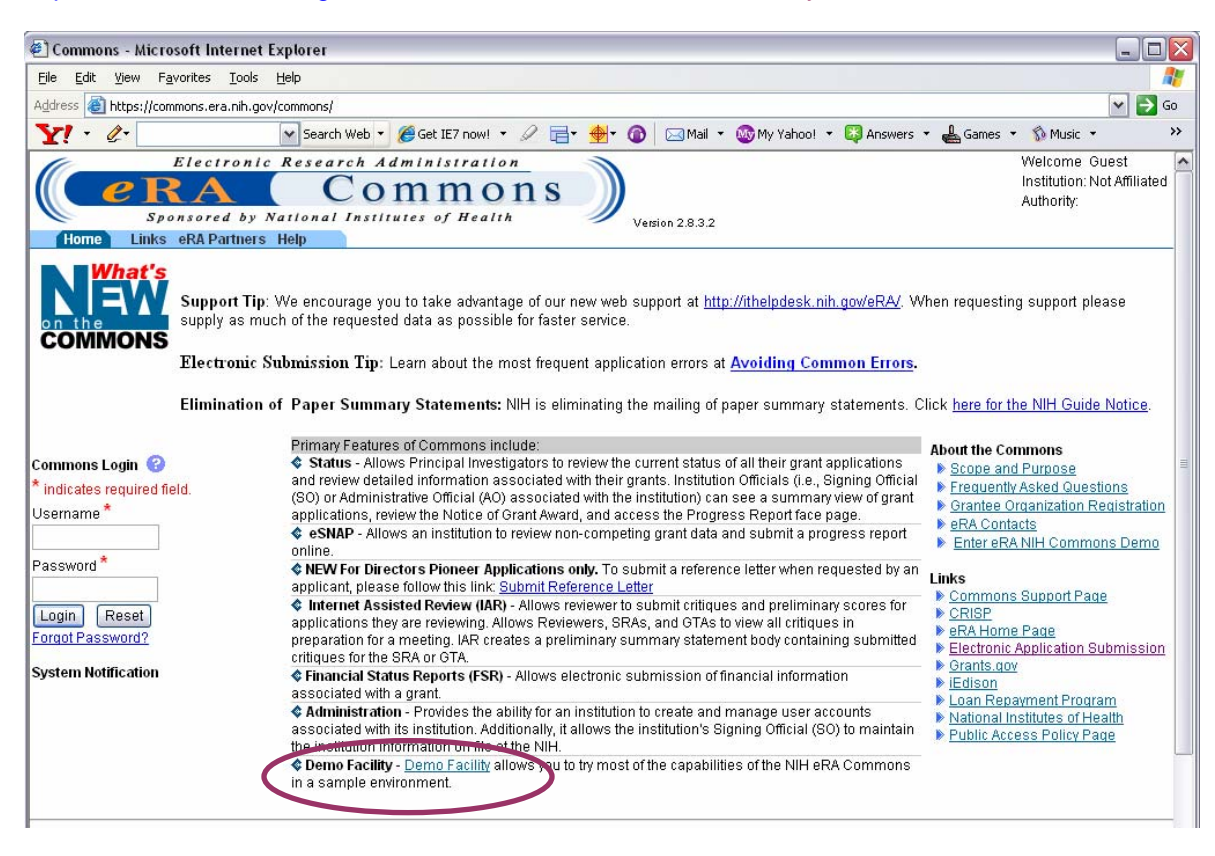

2. Login to eRA Commons with your Principal Investigator (PI) account Username and Password.

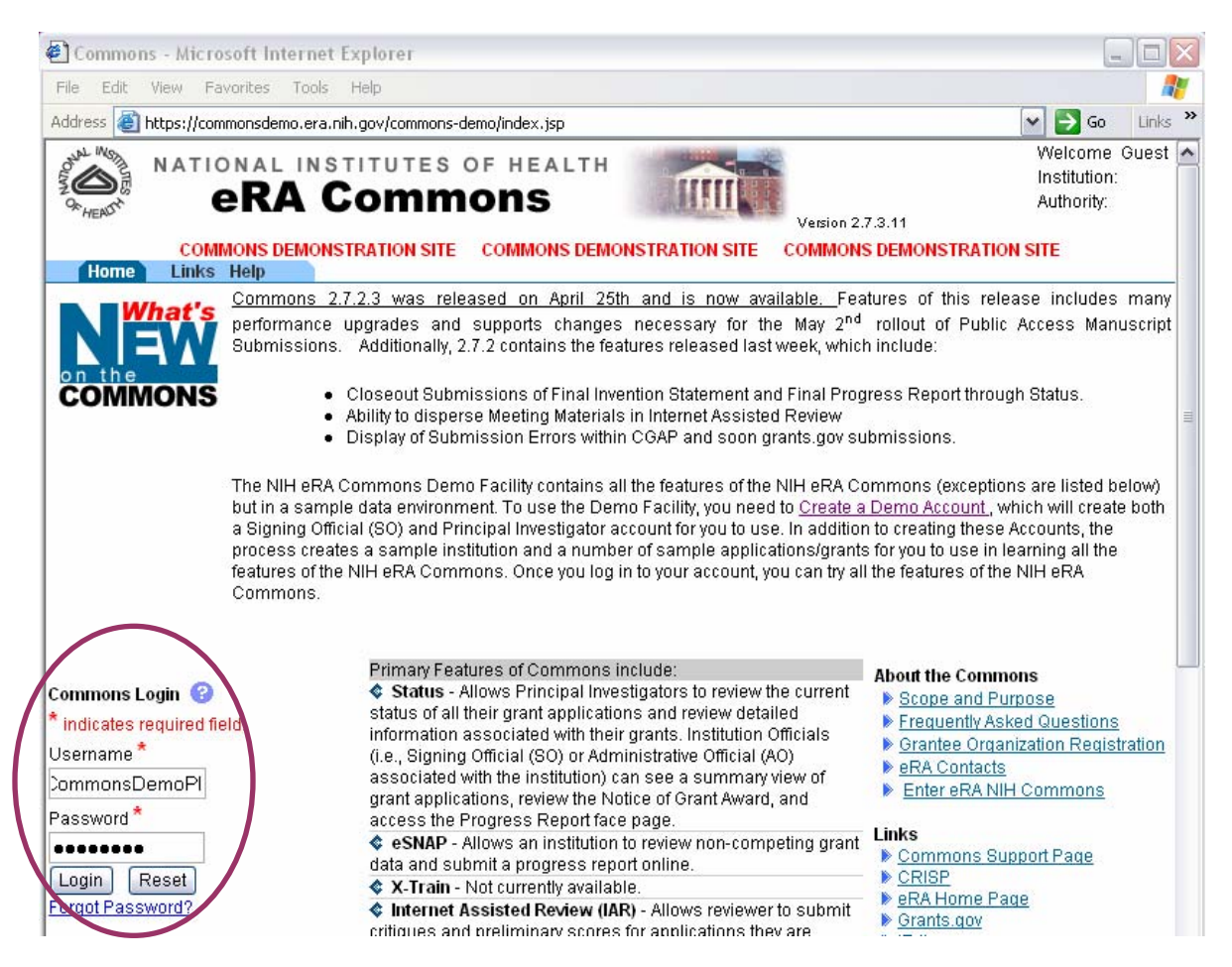

3. Click the Status tab to view the PI status (1). Find application that shows "eSubmission Error" in Application Status (2). Follow the link on the Application ID to see specific error/warning messages (3).

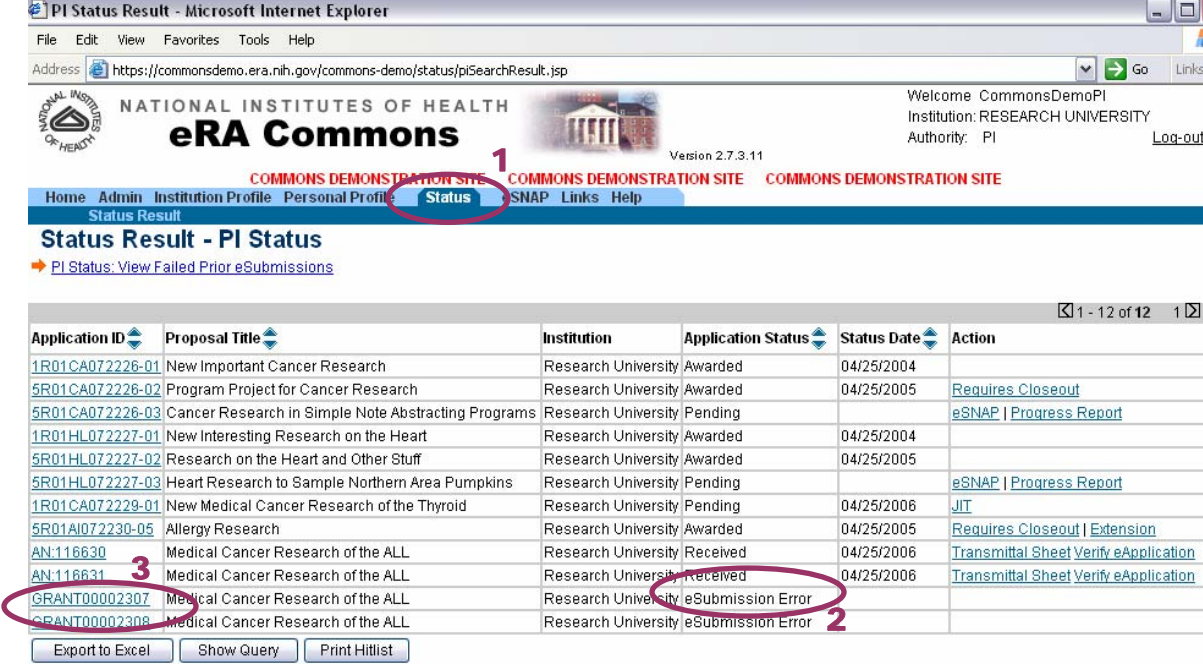

4. View the list of eSubmission Errors/Warnings. **Warnings** can be fixed at the applicant's discretion but **do not require action** for the application to move on. **Errors must be addressed before the application can move on.**

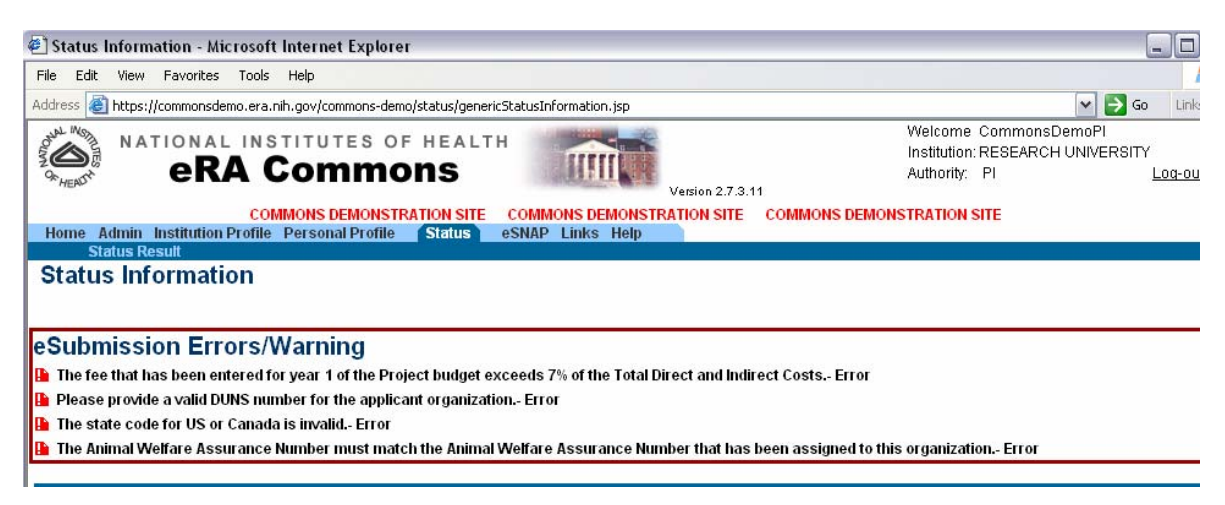

5. Applicants should refer to the application guide and announcement instructions for guidance on the expected values for specific fields.

The [Avoiding Common Errors](http://era.nih.gov/ElectronicReceipt/avoiding_errors.htm) section of the [Electronic Submission of Grant Applications website](http://era.nih.gov/ElectronicReceipt/) is another valuable source of information.

If (after using the available resources) you are unable to identify and address the errors in your application, please contact the eRA Helpdesk via Web Support at [http://ithelpdesk.nih.gov/eRA/.](http://ithelpdesk.nih.gov/eRA/)

- 6. After making all corrections to the application forms, the entire changed/corrected application must be resubmitted through Grants.gov.
- 7. Once an error-free application is received, the eRA system will assemble the application and make the grant image available to the PI and Signing Official for a final check.

When an application image is generated an Accession Number is assigned.

From the Status screen, find an application with an AN# and "Received" Application Status and open it by clicking on the accession number link.

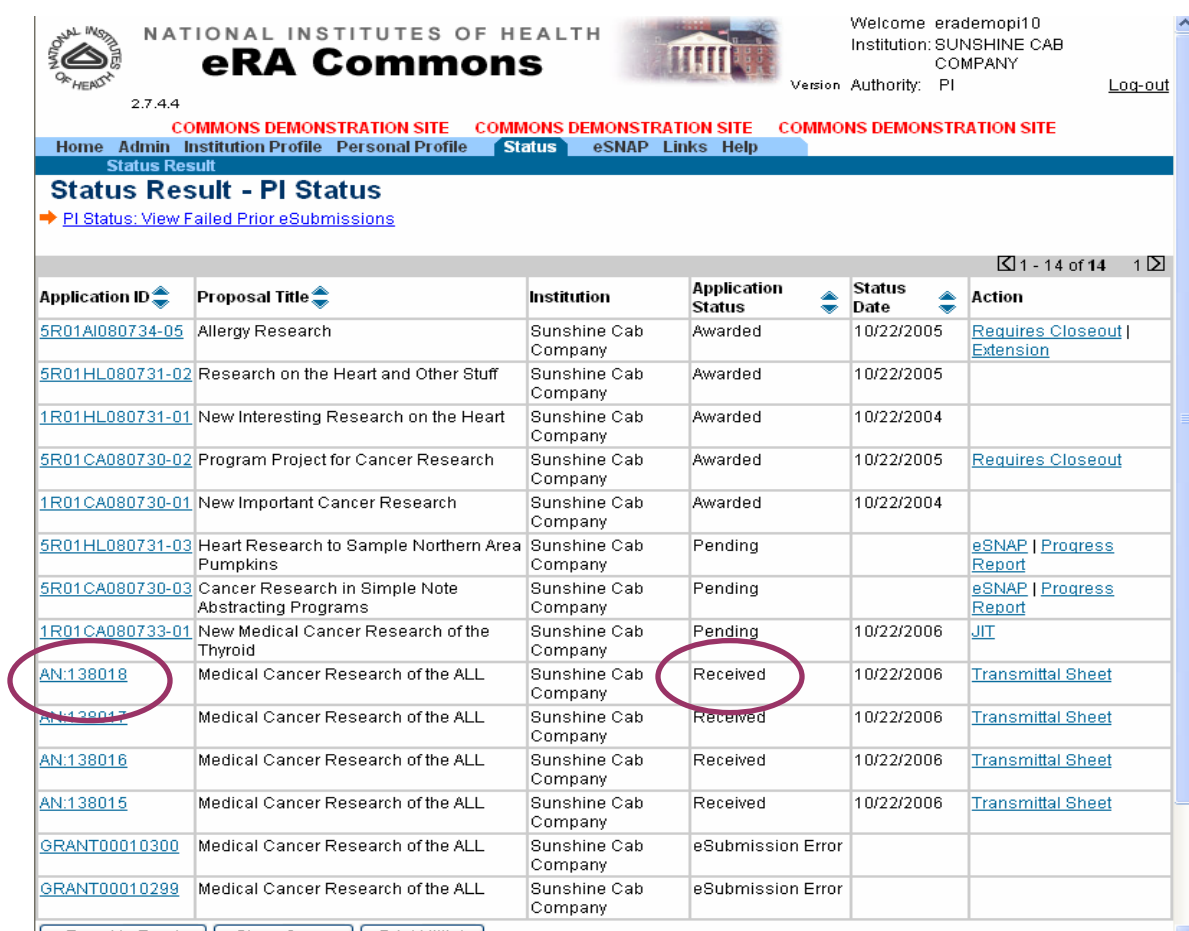

8. The Other Relevant Documents section includes the application image (eApplication), appendices, and cover letter. The cover letter is only accessible to appropriate NIH staff (i.e., reviewers do not see cover letter).

Click on eApplication to view the application image.

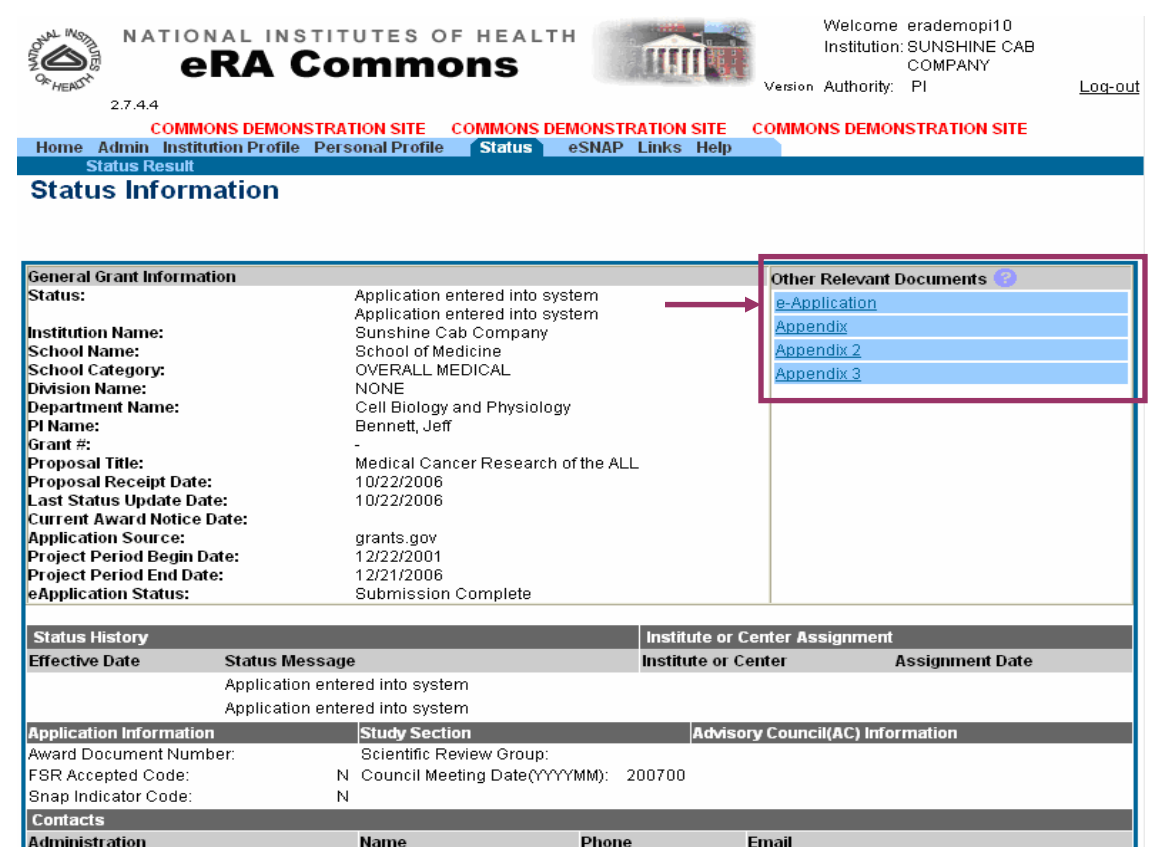

9. Applicants have two full week days (including holidays) to view the assembled application before it automatically moves forward to the Receipt and Referral division of the Center for Scientific Review at NIH. This is the first chance to see the application just as a reviewer will see it. The entire application (including attachments) can be printed if desired.

Carefully check each form and attachment to ensure all aspects of the application look correct.

In rare instances, some information may become garbled due to a system issue. If the application image does not correctly reflect the information you submitted, contact the eRA Commons help desk immediately. NIH will not penalize you for system issues outside of your control. You can work through your SO to reject the application and the help desk will assist you and your SO with any corrective actions needed.

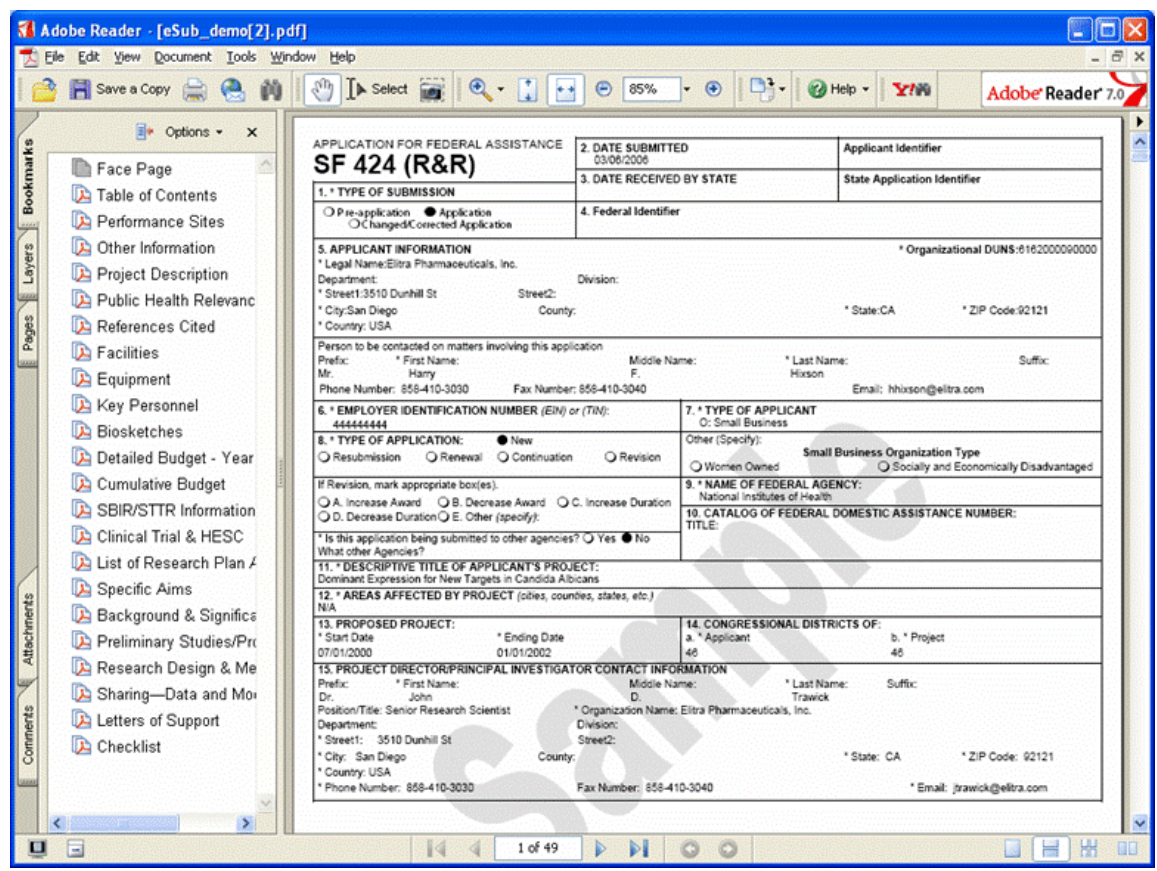

10. If no action is taken to stop the application within the two week days the application moves forward.

**Submission Process Complete!**